**Installation Guide Nov-2016 rev.a**

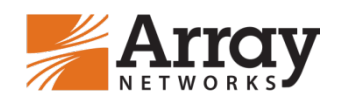

# **vxAG Installation Guide for Amazon Web Services (AWS)**

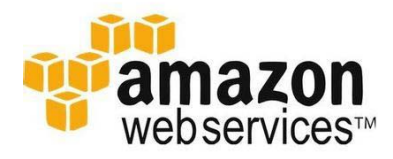

<span id="page-1-0"></span>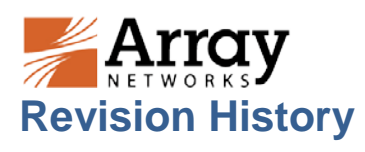

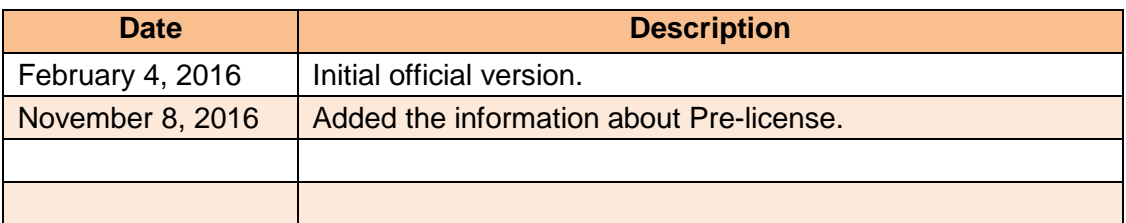

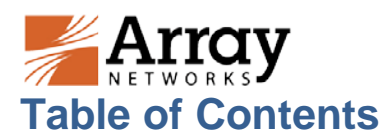

<span id="page-2-0"></span>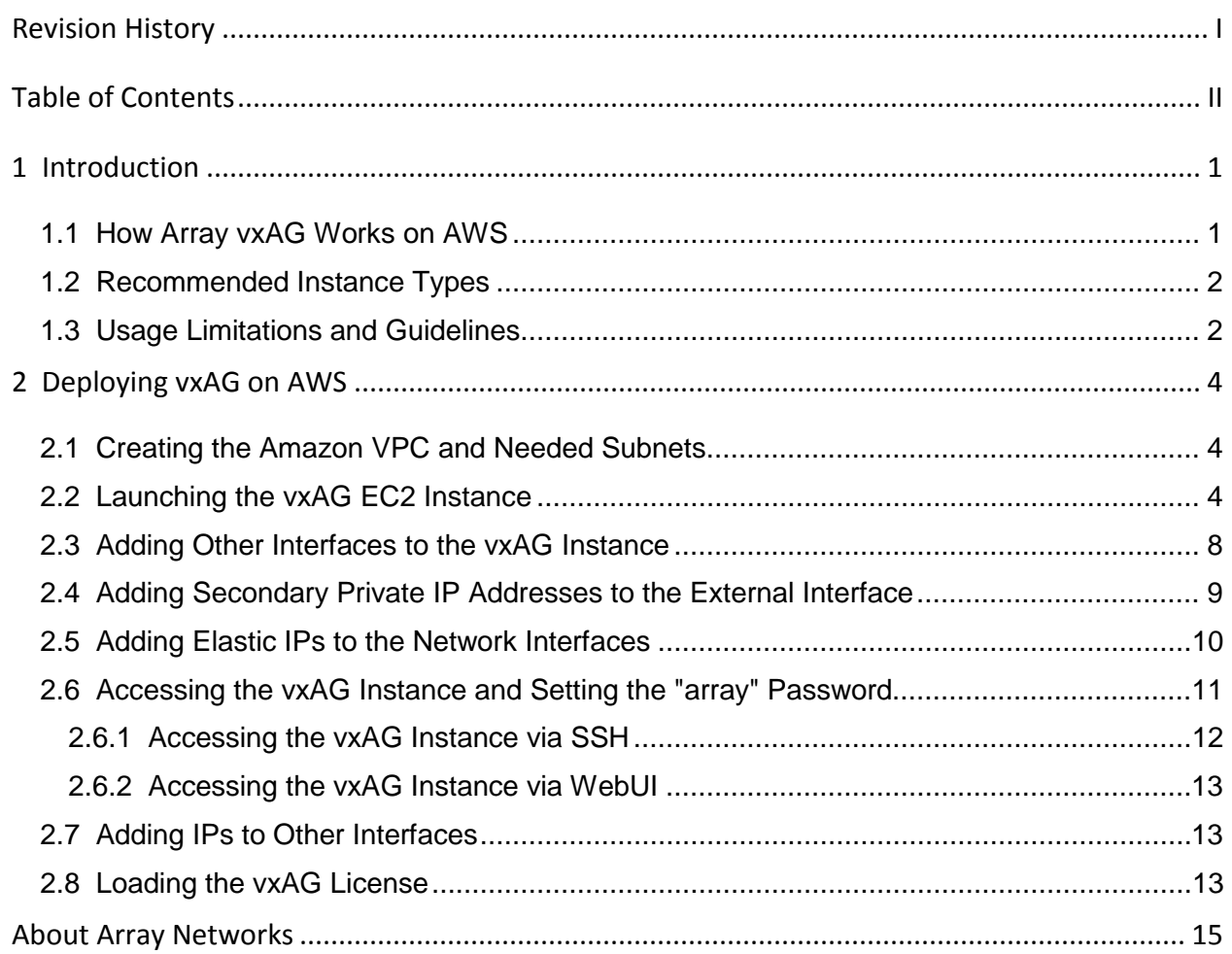

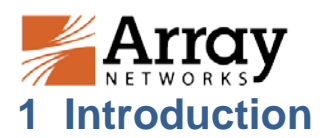

<span id="page-3-0"></span>The Array vxAG appliance is an SSL-based VPN platform that offers fast, secure, and scalable remote access to Web and non-Web applications. Amazon Web Services (AWS) is a leading cloud-computing platform that helps enterprises move their business from the physical network infrastructure to the cloud.

vxAG for AWS is a virtual appliance integrated with the AWS cloud environment, providing almost all of the features of physical AG Series appliances. The vxAG appliance offers fast, secure, and scalable remote access to Web and non-Web applications. The vxAG appliance establishes security with AAA and user policies, provides access methods for Web, mail, file and native application servers, and assures scalability with the virtual site and HA technology. By integrating these features into a single virtual appliance, the vxAG appliance delivers secure remote and mobile access to trusted employees, customers, and partners anywhere, anytime while protecting the AWS-hosted network resources.

Array vxAG is available as an Amazon Machine Image (AMI) in the AWS marketplace and can be deployed as an Amazon Elastic Cloud Compute (EC2) instance. With this support, AWS customers can leverage Array vxAG SSL VPN and other valuable features to better meet their business needs.

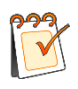

**Note:** The vxAG appliance is also an SSL-based secure application platform that can also support the DesktopDirect solution.

## <span id="page-3-1"></span>**1.1 How Array vxAG Works on AWS**

AWS provides different types of Web services, such as Amazon Virtual Private Cloud (VPC) and EC2. Amazon VPC provisions a private, isolated section of the Amazon Web Services (AWS) cloud where you can launch Amazon AWS resources in a virtual network that you define. With Amazon VPC, you can define a virtual network topology that closely resembles a traditional network that you might operate in your own data center. Amazon EC2 is a Web service that provides resizable compute capacity in the cloud. Amazon EC2 provides a wide selection of instance types optimized to fit different use cases. Instance types comprise varying combinations of CPU, memory, storage, and networking capacity and give you the flexibility to choose the appropriate mix of resources for your applications.

In deployment, Array vxAG and application servers are launched as EC2 instances within an Amazon VPC, as shown in the following figure.

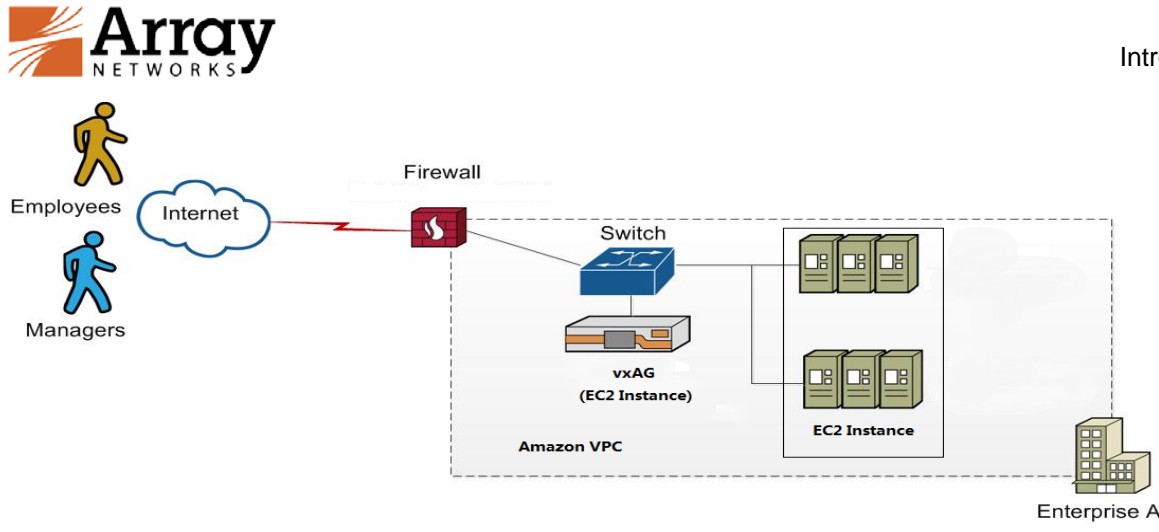

## *Figure 1-1 Typical Deployment Scenario of vxAG for AWS*

For more information, please refer to http://aws.amazon.com/documentation.

## <span id="page-4-0"></span>**1.2 Recommended Instance Types**

The vxAG computation and network performance is based upon the resources of the underlying AWS instance type. Following are the EC2 Instance Types that are recommended for vxAG.

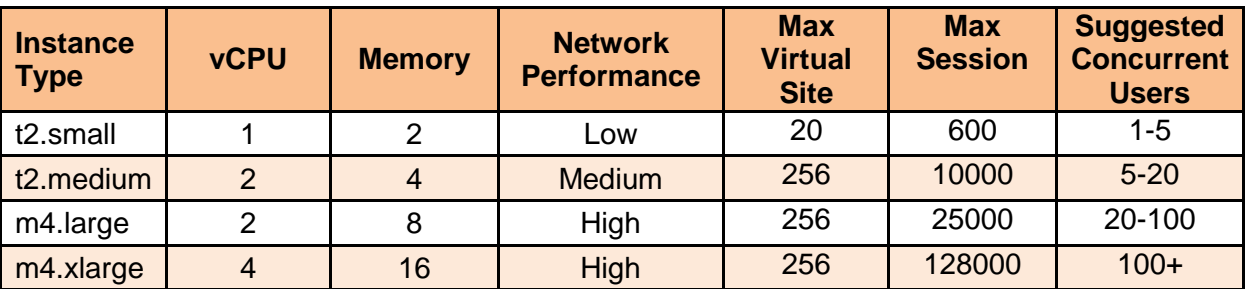

## *Table 1-1 Recommended Instance Types*

When an EC2 instance is launched, the specified instance type determines the resources allowed for the vxAG, such as number of vCPUs, memory size, network performance, number of ENIs and the number of private IP addresses per ENI. For details on compute, memory, and storage capabilities of each instance type, please refer

to [http://docs.aws.amazon.com/AWSEC2/latest/UserGuide/instance-types.html.](http://docs.aws.amazon.com/AWSEC2/latest/UserGuide/instance-types.html)

## <span id="page-4-1"></span>**1.3 Usage Limitations and Guidelines**

- In the AWS cloud service architecture, if the vxAG is deployed with multiple network interfaces, the AWS VPC needs to be used. You should configure the VPC route table correctly to make sure that the management and external subnets are publicly accessible.
- vxAG for AWS supports the following features:
- .

2016 Array Networks, Inc. All Rights Reserved. <sup>2</sup>

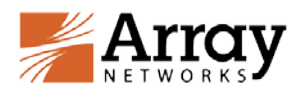

- Host checking
- Cache cleaner
- SSL encryption for data in transit
- Per-user policy engine
- Multiple access methods (Web, Layer 3, client-server, thin client)
- 64-bit architecture
- Non-disruptive upgrades up to 600 concurrent users and 500Mbps throughput
- vxAG for AWS supports both the BYOL (Bring Your Own License) model and the prelicense model. For the pre-license model, you need to purchase the AWS vxAG image with the vxAG license loaded beforehand. Users do not need to load the license again. For the BYOL model, the license specifies the maximum sessions, maximum virtual portals, and so on. When purchasing the vxAG BYOL license from Array, please specify the AWS instance type that you will use in order to receive the correct license for optimal usage. Please refer to section 2.8 Loading the vxAG License to learn how to load the vxAG BYOL license.

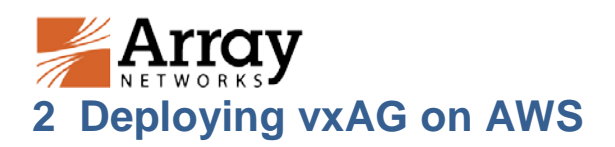

<span id="page-6-0"></span>This section describes the process of deploying the vxAG EC2 instance within the Amazon VPC.

## <span id="page-6-1"></span>**2.1 Creating the Amazon VPC and Needed Subnets**

Before deploying the vxAG, you first need to create a VPC. For each VPC, AWS creates two subnets (Management and External). If additional subnets are needed, you can add them later.

Please configure AWS routing tables to ensure that the management subnet and external subnet are accessible from the Internet.

For more information about creating and configuring the VPC, please refer to [http://aws.amazon.com/cn/documentation/vpc/.](http://aws.amazon.com/cn/documentation/vpc/)

## <span id="page-6-2"></span>**2.2 Launching the vxAG EC2 Instance**

To launch the vxAG EC2 instance on AWS, please perform the following steps:

1. Log into AWS [\(http://aws.amazon.com\)](http://aws.amazon.com/) with a valid credential and switch to the AWS EC2 management console, as shown in the following figure.

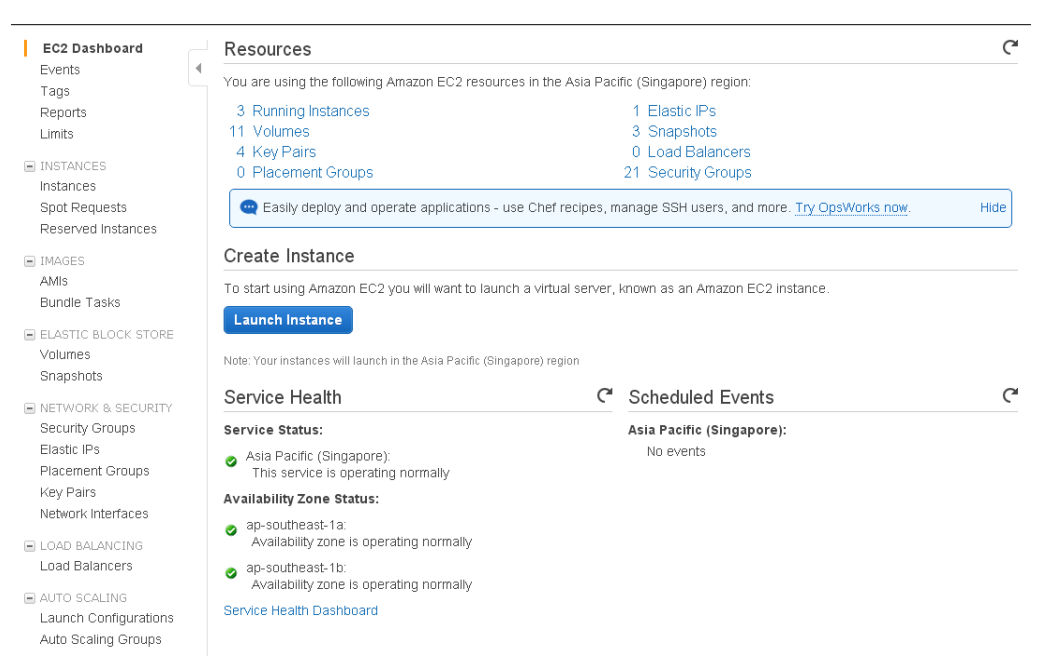

*Figure 2-1 EC2 Management Console*

- 2. In the **Create Instance** area of the **EC2 Dashboard** page, click the **Launch Instance** button, as shown in the preceding figure.
- 3. In **Step 1: Choose an Amazon Machine Image (AMI)** page, click the **AWS Marketplace** tab, enter "vxAG" in the search box and click the **Select** button, as shown in the following figure.

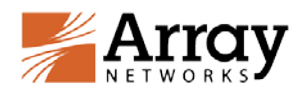

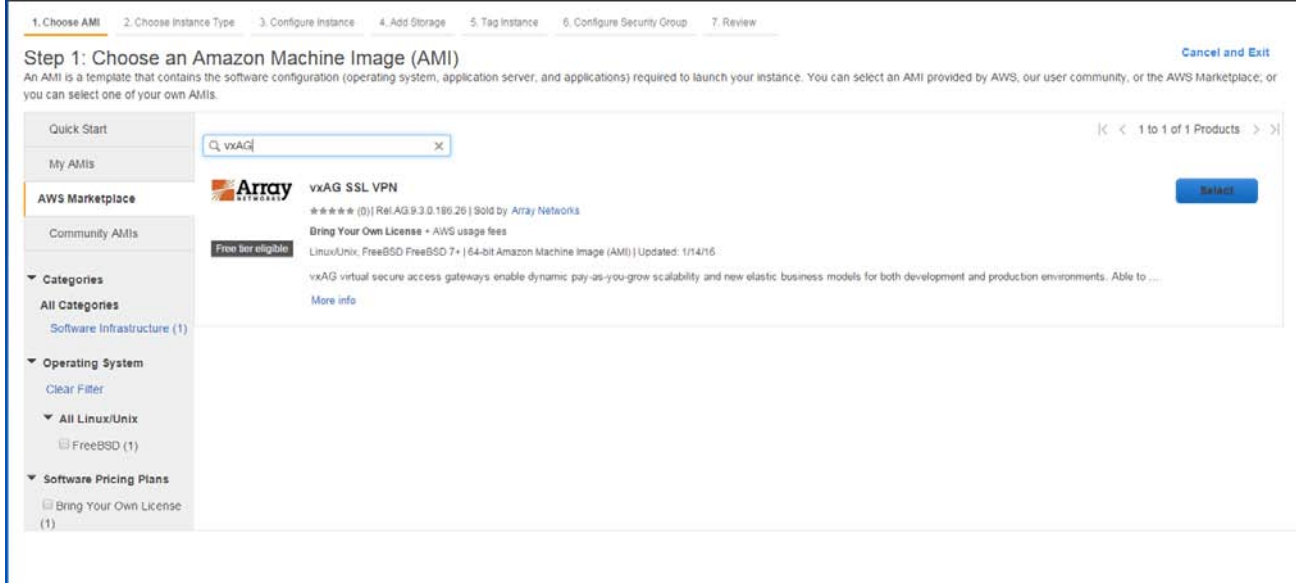

*Figure 2-2 Selecting the vxAG AMI*

4. In **Step 2: Choose an Instance Type** page, select one of the instance types supported by the vxAG AMI, such as "m4.large", and click the **Next: Configure Instance Details** button, as shown in the following figure.

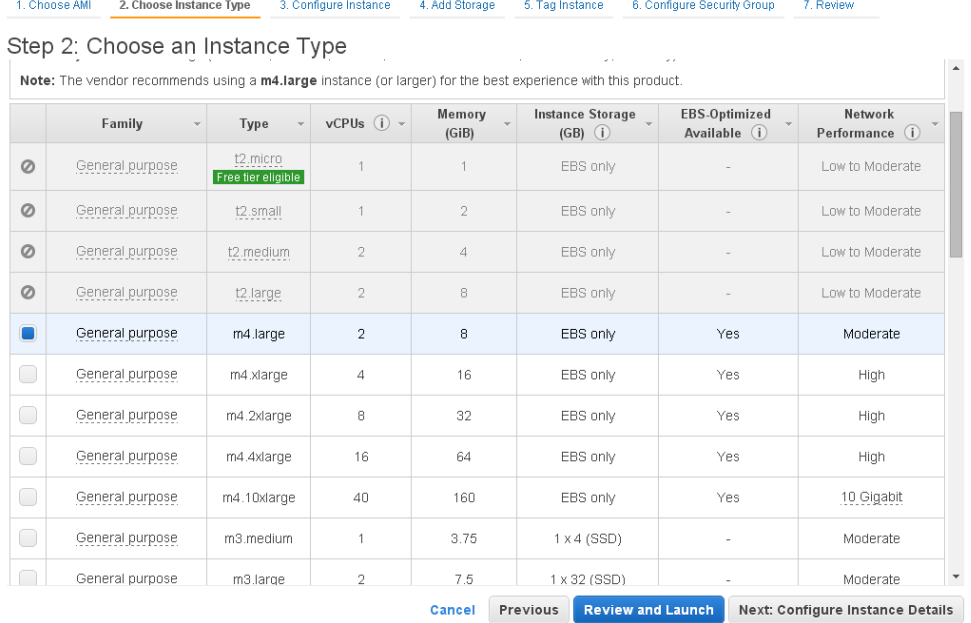

## *Figure 2-3 Selecting the Instance Type*

5. In **Step 3: Configure Instance Details** page, set the **Network** parameter to an existing VPC and set the **Subnet** parameter to the management subnet of the VPC. In the **Network Interfaces** area, click the **Add Device** button to add another interface to the instance and assign the internal subnet to this new

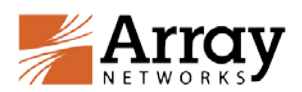

interface. Then click the **Review and Launch** button, as shown in the following figure.

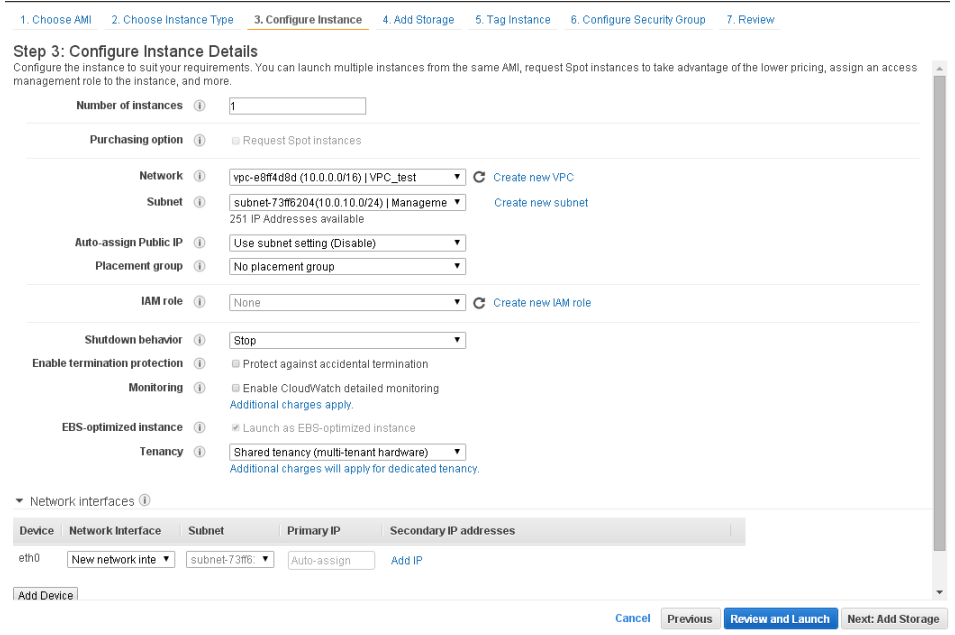

### *Figure 2-4 Configuring Instance Details*

6. Click the **6. Configure Security Group** tab, add security group rules to allow access via SSH and WebUI and then click the **Review and Launch** button, as shown in the following figure.

| 1. Choose AMI                                        | 2. Choose Instance Type          | 3. Configure Instance                                                                                                    | 4. Add Storage                                                       | 5. Tag Instance | 6. Configure Security Group |          | 7. Review |                          |
|------------------------------------------------------|----------------------------------|----------------------------------------------------------------------------------------------------|----------------------------------------------------------------------|-----------------|-----------------------------|----------|-----------|--------------------------|
|                                                      | Step 6: Configure Security Group | A security group is a set of firewall rules that control the traffic for your instance. On this page, you can add rules to allow specific traffic to reach your instance. For example,<br>if you want to set up a web server and allow Internet traffic to reach your instance, add rules that allow unrestricted access to the HTTP and HTTPS ports. You can create a<br>new security group or select from an existing one below. Learn more about Amazon EC2 security groups. |                                                                      |                 |                             |          |           |                          |
|                                                      |                                  | Assign a security group: Create a new security group                                                                                                    |                                                                      |                 |                             |          |           |                          |
|                                                      |                                  | ● Select an existing security group                                                                                                    |                                                                      |                 |                             |          |           |                          |
|                                                      | Security group name:             |                                                                                                    | MAPV Virtual Application Delivery Controller-ArrayOS APV 8-6-0-x-AWS |                 |                             |          |           |                          |
|                                                      | Description:                     |                                                                                                    | This security group was generated by AWS Marketplace and is based    |                 |                             |          |           |                          |
| $Type$ (i)                                           |                                  | Protocol (i)                                                                                                    |                                                                      | Port Range (i)  | Source (i)                  |          |           |                          |
| SSH                                                  | $\pmb{\mathrm{v}}$               | <b>TCP</b>                                                                                                    | 22                                                                   |                 | Anywhere                    |          | 0.0.0.000 | ⊗                        |
| Custom TCP Rule                                      | $\pmb{\mathrm{v}}$               | <b>TCP</b>                                                                                                    | 8888                                                                 |                 | Anwhere                     |          | 0.0.0.00  | ⊗                        |
| Custom TCP Rule                                      | $\pmb{\mathrm{v}}$               | <b>TCP</b>                                                                                                    | 8080                                                                 |                 | Anywhere                    |          | 0.0.0.0/0 | 0                        |
| <b>Add Rule</b><br><b>Warning</b><br>addresses only. |                                  | Rules with source of 0.0.0.0/0 allow all IP addresses to access your instance. We recommend setting security group rules to allow access from known IP                                                                                                    |                                                                      |                 |                             |          |           |                          |
|                                                      |                                  |                                                                                                    |                                                                      |                 | Cancel                      | Previous |           | <b>Review and Launch</b> |

*Figure 2-5 Configuring Security Group Rules*

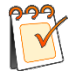

**Note:** To allow administrators to access the vxAG instance via SSH and WebUI from the Internet, please add security group rules for port 22 of SSH, for port 8888 of the WebUI.

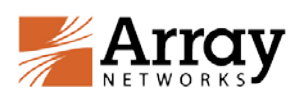

7. Review the instance information and click the **Launch** button, as shown in the following figure.

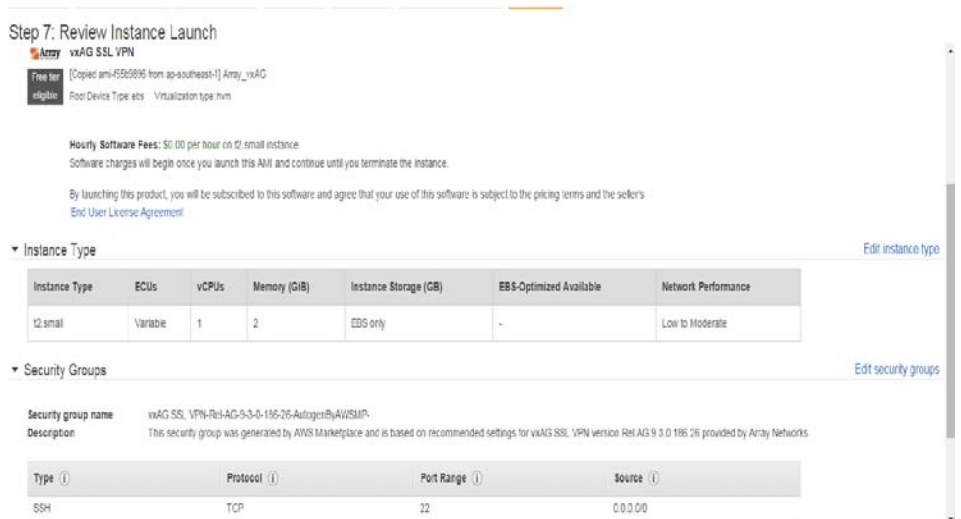

*Figure 2-6 Reviewing and Launching the Instance*

8. In the prompted dialog box, select **Create a new key pair** from the drop-down list box, specify the **Key pair name** parameter, and click the **Download Key Pair** button to download the key file and then click the **Launch Instances**, as shown in the following figure.

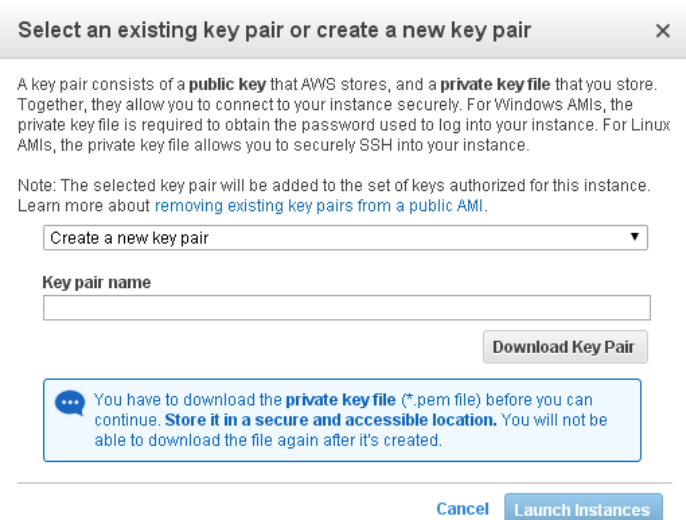

## *Figure 2-7 Creating the New Key Pair*

The newly created vxAG instance will be launched successfully as shown the following figure.

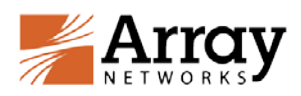

Launch Status

| Your instances are now launching                                                |                                                                                                    |  |  |  |  |  |  |  |
|---------------------------------------------------------------------------------|----------------------------------------------------------------------------------------------------|--|--|--|--|--|--|--|
| The following instance launches have been initiated: i-787ba9b7 View launch log |                                                                                                    |  |  |  |  |  |  |  |
| <b>Only Get notified of estimated charges</b>                                   |                                                                                                    |  |  |  |  |  |  |  |
|                                                                                 | Create billing alerts to get an email notification when estimated charges on your AWS bill exceed an amount you define (for example, if you exceed the free usage tier).                 |  |  |  |  |  |  |  |
| How to connect to your instances                                                |                                                                                                    |  |  |  |  |  |  |  |
| immediately and continue to accrue until you stop or terminate your instances.  | Your instances are launching, and it may take a few minutes until they are in the running state, when they will be ready for you to use. Usage hours on your new instances will start    |  |  |  |  |  |  |  |
| instances.                                                                      | Click View Instances to monitor your instances' status. Once your instances are in the running state, you can connect to them from the Instances screen. Find out how to connect to your |  |  |  |  |  |  |  |
| ▼ Getting started with your software                                            |                                                                                                    |  |  |  |  |  |  |  |
| To get started with vAPV Virtual Application Delivery<br>Controller             | To manage your software subscription                                                                                                    |  |  |  |  |  |  |  |
| <b>View Usage Instructions</b>                                                  | <b>Open Your Software on AWS Marketplace</b>                                                                                                    |  |  |  |  |  |  |  |
| * Here are some helpful resources to get you started                            |                                                                                                    |  |  |  |  |  |  |  |
| . How to connect to your Linux instance                                         | · Amazon EC2: User Guide                                                                                                    |  |  |  |  |  |  |  |
| • Learn about AWS Free Usage Tier                                               | . Amazon EC2: Discussion Forum                                                                                                    |  |  |  |  |  |  |  |
| While your instances are launching you can also                                 |                                                                                                    |  |  |  |  |  |  |  |
|                                                                                 | Create status check alarms to be notified when these instances fail status checks. (Additional charges may apply)                                                                        |  |  |  |  |  |  |  |
| Create and attach additional EBS volumes (Additional charges may apply)         |                                                                                                    |  |  |  |  |  |  |  |
| Manage security groups                                                          |                                                                                                    |  |  |  |  |  |  |  |
|                                                                                 | <b>View Instances</b>                                                                                                    |  |  |  |  |  |  |  |

*Figure 2-8 vxAG Instance Launched Successfully*

## <span id="page-10-0"></span>**2.3 Adding Other Interfaces to the vxAG Instance**

To use three or more interfaces, you will need to add other interfaces to the vxAG instance after it is launched. When you add other interfaces to the vxAG instance, please make sure that the vxAG appliance is stopped. Note that the EC2 instance of the m4.large size supports two network interfaces at maximum.

To add a network interface to the vxAG instance:

1. Access the AWS EC2 management console, click the **Network Interfaces** link in the navigation pane, and then click the **Create Network Interface** button, as shown in the following figure.

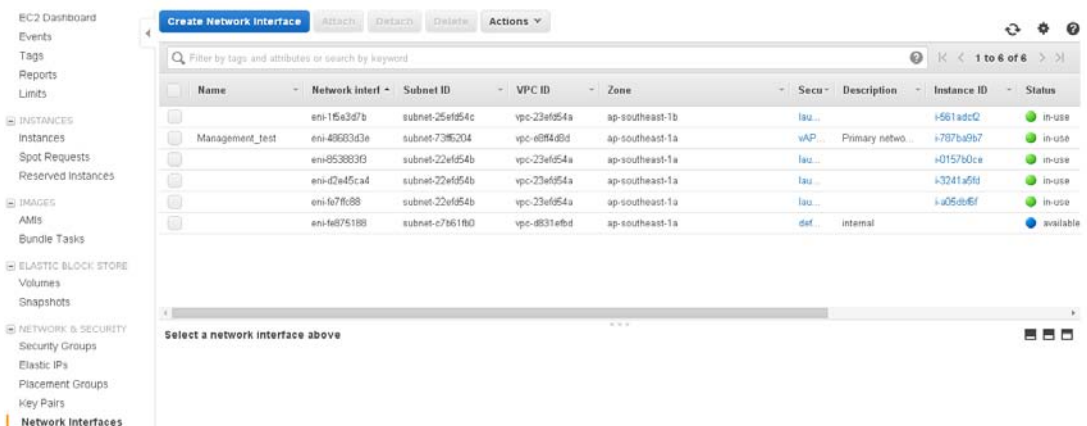

#### *Figure 2-9 Creating a Network Interface*

2. In the **Create New Interface** dialog box, specify the parameters and click the **Yes, Create** button, as shown in the following figure.

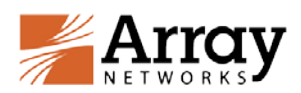

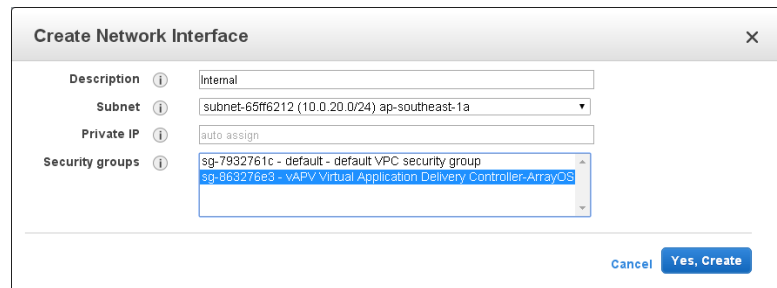

*Figure 2-10 Setting the Parameters of the Network Interface*

3. Select the entry of the newly created network interface and click the **Attach** button. In the **Attach Network Interface** dialog box, specify the **Instance ID**  parameter and click the **Attach** button, as shown in the following figure.

| <b>Create Network Interface</b><br><b>Attach</b><br><b>Detach</b><br>Actions $\vee$<br><b>Delete</b> |                        |                 |                 |                                           |                                                        |                                         |  |  |  |  |  |
|----------------------------------------------------------------------------------------------------|------------------------|-----------------|-----------------|-------------------------------------------|--------------------------------------------------------|-----------------------------------------|--|--|--|--|--|
| Q. Filter by tags and attributes or search by keyword                                                |                        |                 |                 |                                           |                                                        |                                         |  |  |  |  |  |
| <b>Name</b>                                                                                          | Network interf ▲       | Subnet ID       |                 | <b>VPC ID</b><br>$\overline{\phantom{a}}$ | $\overline{\phantom{a}}$<br>$\mathsf{Zon}(\mathsf{w})$ | Security groups                         |  |  |  |  |  |
|                                                                                                    | eni-1e91c468           | subnet-65ff6212 |                 | vpc-e8ff4d8d                              | ар-                                                    | vAPV Virtual Application Delivery Contr |  |  |  |  |  |
|                                                                                                    |                        |                 | 54c             | vpc-23efd54a                              | ap-                                                    | launch-wizard-12                        |  |  |  |  |  |
| Attach Network Interface                                                                             |                        | X               | $\Box$ 4        | vpc-e8ff4d8d                              | ар-                                                    | vAPV Virtual Application Delivery Contr |  |  |  |  |  |
|                                                                                                    |                        |                 | 54 <sub>b</sub> | vpc-23efd54a                              | ар-                                                    | launch-wizard-13                        |  |  |  |  |  |
| Network Interface: eni-1e91c468                                                                      |                        | 54h             | vpc-23efd54a    | ap-                                       | launch-wizard-11                                       |                                         |  |  |  |  |  |
| Instance ID:                                                                                         | i-787ba9b7 (running) ▼ |                 | 54b             | vpc-23efd54a                              | ap-                                                    | launch-wizard-14                        |  |  |  |  |  |
|                                                                                                    |                        |                 | fb <sub>0</sub> | vpc-d831efbd                              | ар-                                                    | default                                 |  |  |  |  |  |
|                                                                                                    | Cancel                 | <b>Attach</b>   |                 |                                           |                                                        |                                         |  |  |  |  |  |

*Figure 2-11 Attaching the Network Interface to the Instance*

To configure the IP address for the newly added network interface, please refer to 2.7 for details.

## <span id="page-11-0"></span>**2.4 Adding Secondary Private IP Addresses to the External Interface**

To create multiple virtual sites, secondary private IP addresses (vxAG virtual site IPs) need to be added to the external interface of the vxAG instance.

To add a secondary AWS private IP address to the external interface:

1. Access the AWS EC2 management console, and click the **Network Interfaces** link in the navigation pane. Select the entry of the external interface and click the **Actions** button to select **Manage Private IP Addresses**, as shown in the following figure.

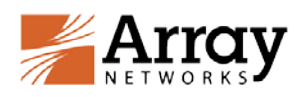

| $=$ IMAGES                                          | <b>Create Network Interface</b>                             | Attach<br>Detach           | Delete                                | Actions A                                           |              |
|-----------------------------------------------------|-------------------------------------------------------------|----------------------------|---------------------------------------|-----------------------------------------------------|--------------|
| AMIs<br><b>Bundle Tasks</b>                         | $\Omega$ Filter by tags and attributes or search by keyword |                            | Attach<br>Detach                      |                                                     |              |
| E ELASTIC BLOCK STORE                               | Name                                                        | Network interf $\triangle$ | Subnet ID                             | Delete<br>Manage Private IP Addresses               |              |
| <b>Volumes</b>                                      |                                                             | eni-1f5e3d7b               | subnet-25efd                          | Associate Address                                   | outheast-1b  |
| Snapshots                                           |                                                             | eni-33e1b445               | subnet-55ff62                         | Disassociate Address                                | southeast-1a |
| E NETWORK & SECURITY                                |                                                             | eni-43e1b435               | subnet-65ff62                         | Change Termination Behavior                         | outheast-1a  |
| Security Groups                                     |                                                             | eni-46fbae30               | subnet-73ff62                         | Change Security Groups<br>Change Source/Dest. Check | outheast-1a  |
| Flastic IPs                                         |                                                             | eni-853883f3               | subnet-22efdl                         | Add/Edit Tags                                       | ioutheast-1a |
| Placement Groups<br>Key Pairs<br>Network Interfaces | Network Interface: eni-33e1b445                             |                            | Change Description<br>Create Flow Log | the company of the company of                       |              |

*Figure 2-12 Managing Private IP Addresses*

2. In the **Manage Private IP Addresses** dialog box, click the **Assign new IP** link to add a new secondary IP address, and then click the **Yes, Update** button, as shown in the following figure.

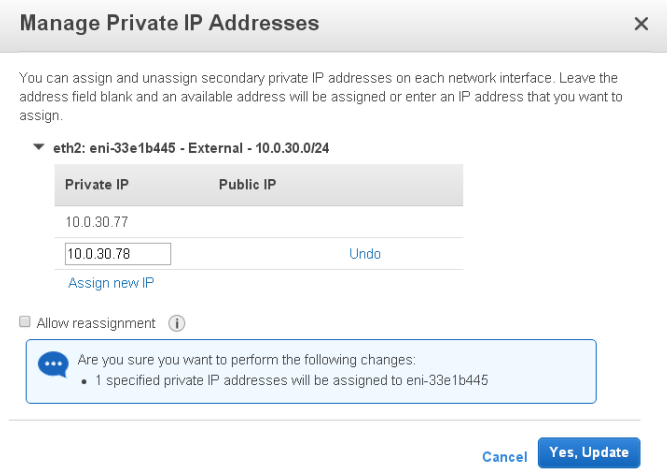

*Figure 2-13 Adding a New IP Address*

To make the secondary private IP address publicly accessible, you need to add an elastic IP and associate it with the secondary private IP address. The next section describes this process.

## <span id="page-12-0"></span>**2.5 Adding Elastic IPs to the Network Interfaces**

To make the management interface and the external interface of the vxAG instance publicly accessible, you need to add elastic IPs and associate them with the private IP addresses of the network interfaces.

To add the elastic IP to a network interface:

1. Access the AWS EC2 management console, click the **Elastic IPs** link in the navigation pane, and then click the **Allocate New Address** button. In the **Allocate New Address** dialog box, click the **Yes, Allocate** button, as shown in the following figure.

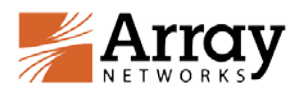

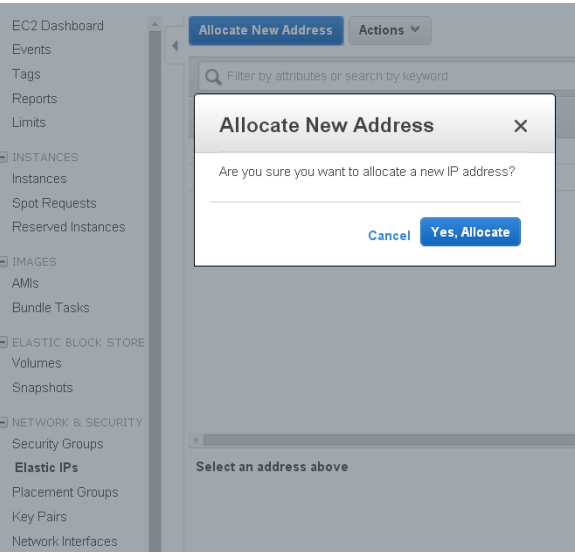

*Figure 2-12 Allocating the New Address*

2. Select the entry of the newly created elastic IP, click the **Actions** button and select the **Associate Address** item, as shown in the following figure.

| <b>Allocate New Address</b> | Actions A                                        |                    |       |                   |
|-----------------------------|--------------------------------------------------|--------------------|-------|-------------------|
| Filter by attributes or a   | Allocate New Address<br>Release Addresses        |                    |       | 0<br>$1$ ta       |
| Elastic IP                  | Associate Address<br><b>Disassociate Address</b> | Private IP Address | Scope | <b>Public DNS</b> |
| 52.76.0.192                 |                                                  |                    | vpc   |                   |

*Figure 2-13 Associating the New Address*

3. In the **Associate Address** screen, specify the parameters for **Network Interface** and **Private IP Address** and click the **Associate** button, as shown in the following figure.

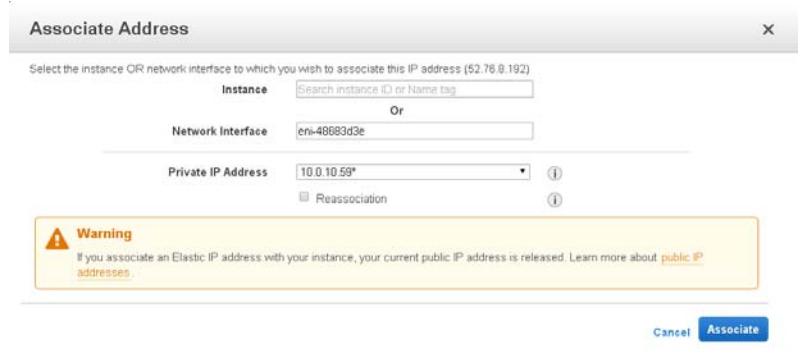

*Figure 2-14 Associating the Elastic IP*

## <span id="page-13-0"></span>**2.6 Accessing the vxAG Instance and Setting the "array" Password**

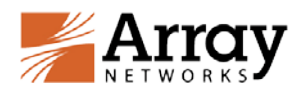

## <span id="page-14-0"></span>**2.6.1 Accessing the vxAG Instance via SSH**

You can connect to the newly created vxAG instance via SSH after the newly created vxAG instance becomes "Running".

To access the vxAG instance via SSH, use the public DNS Name or IP address and the SSH port 22 as the SSH access point.

The downloaded private key file (.pem) is required to be used by SSH for logging into the newly created vxAG instance.

The vxAG AMI default administration account is "array"

*ssh –i <private-key.pem> array@<vxAG IP or DNS name>*

After you successfully log into the vxAG instance, the following screen will be displayed.

```
| ArrayOS Rel.AG.9.3.0.186.26 build on Sun Dec 13 22:33:21 2015<br>| Copyright 2000-2015 Array Networks Inc. All rights reserved.
Type "?" for available commands
AN>show version
 Array05 Rel. AG. 9.3.0.186.26 build on 5un Dec 13 22:33:21 2015
Host name : AN<br>
System CPU : Intel(R) Xeon(R) CPU<br>
System RAM : 1848688 kbytes.<br>
System boot time : Wed Jan 20 02:59:34 GMT (+0000) 2016<br>
Current time : Wed Jan 20 03:03:30 GMT (+0000) 2016<br>
System up time : 4 mins,<br>
Platf
Network Interface :
        Model : , RAM Limit: 0 MB<br>Serial Number : EEZBDD81C0588522445200030564566
  Maximum Sessions : 0<br>Maximum VPortals : 256
  ||| Invalid License Key |||
Firstname are the movements support for a valid License Key.<br>1-877-992-7729 (1-877-99-ARRAY) E-Mail: support@arraynetworks.net
Array Networks Customer Support<br>
Telephone : 1-877-992-7729 (1-877-99-ARRAY)<br>
Email : support@arraynetworks.net<br>
Update : please contact support for instructions<br>
Website : http://www.arraynetworks.net
DALLAS BARA HAMARA
```
## *Figure 2-15 Accessing the vxAG Instance via SSH*

After "**show version**" is executed, the INVALID LICENSE KEY message will be displayed because you have not yet entered the license information. That process is described in section 2.8 Loading the vxAG License.

To access the vxAG via SSH and WebUI easily and securely, you should assign the admin accounts and their passwords the first time you log into vxAG. To assign a new password for the "array" account:

- 1. Enter "**enable**" and enter. The default is no password to enter enable mode.
- 2. Type "**configure terminal**" and **enter** to enter configuration mode.
- 3. Type "**ssh auth password on** *array*" to enable password authentication for WebUI and SSH.

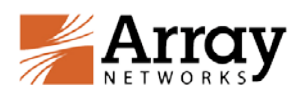

- 4. Change the password of the default account (array) using the "**admin password** *array new\_password*" command.
- 5. Type "**write memory all**" and enter to have vxAG retain the change after reboot.

## <span id="page-15-0"></span>**2.6.2 Accessing the vxAG Instance via WebUI**

To enable vxAG WebUI access, you will first need to access the vxAG instance via SSH to perform the following configurations in the Config mode:

- 1. Enable the WebUI using the "**webui on**" command.
- 2. (Optional) Configure the WebUI port using the "**webui port**" command.

After the preceding configurations are completed, you can access the WebUI of the vxAG instance at https://*<EIP>*:*<WebUI\_port>* using a Web browser. On the login page, enter "array" as the username and the previously configured "new\_password" as the password to pass the authentication.

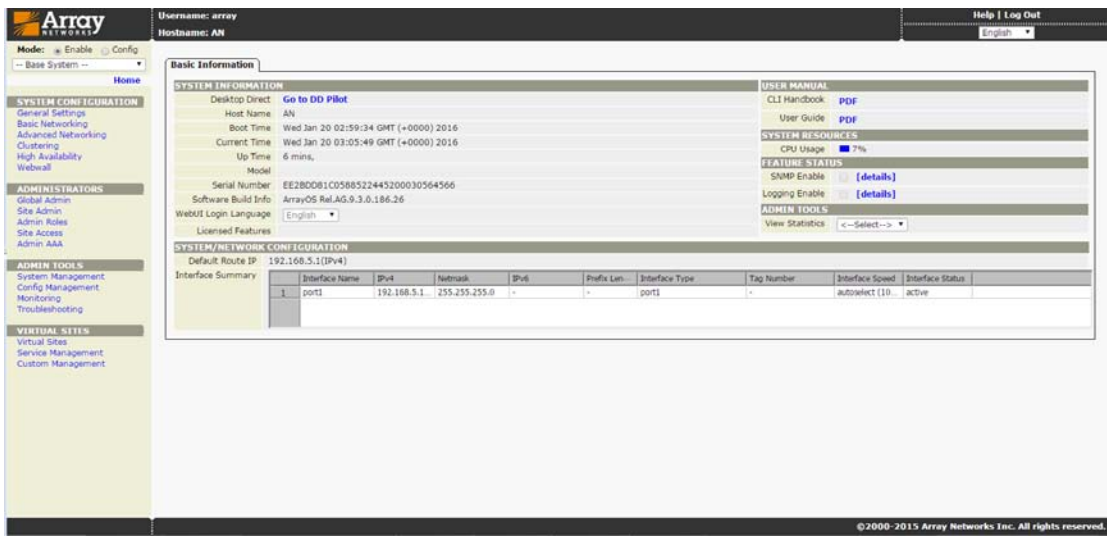

*Figure 2-18 Accessing the vxAG Instance via WebUI*

## <span id="page-15-1"></span>**2.7 Adding IPs to Other Interfaces**

To configure the IP address for other network interfaces:

- 1. Access the vxAG instance via SSH.
- 2. Type "**show interface**" to view the interface name.
- 3. Type "**ip address** *interface name ip netmask*" to add the IP address to the interface.

## <span id="page-15-2"></span>**2.8 Loading the vxAG License**

To purchase a license from Array Networks and load the license to the system, please execute the following steps:

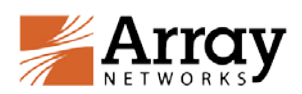

- 1. Access the vxAG instance via SSH.
- 2. Capture the output for the software version, model and serial number of the vxAG by executing the "**show version**" command.
- 3. Contact [Array Networks Customer Support](http://www.arraynetworks.com/support.html) by email with the vxAG information and your license options (such as maximum sessions, maximum virtual portals, time duration/trial) to obtain a valid license key.
- 4. Typically, the license key will be emailed to you.Once received, execute the "**system license**" command in the Config mode, paste the license key and press "Enter". The license will be successfully loaded.

Alternatively, you can load the license via WebUI. To load the license, select **Admin Tools> System Management > License**.

About Array Networks

<span id="page-17-0"></span>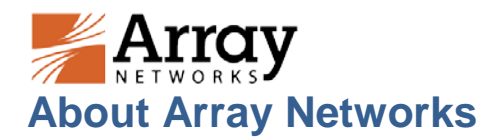

Array Networks is a global leader in application delivery networking with over 5000 worldwide customer deployments. Powered by award-winning SpeedCore® software, Array application delivery, WAN optimization and secure access solutions are recognized by leading enterprise, service provider and public sector organizations for unmatched performance and total value of ownership. Array is headquartered in Silicon Valley, is backed by over 250 employees worldwide and is a profitable company with strong investors, management and revenue growth. Poised to capitalize on explosive growth in the areas of mobile and cloud computing, analysts and thought leaders including Deloitte, IDC and Frost & Sullivan have recognized Array Networks for its technical innovation, operational excellence and market opportunity.

#### **Corporate**

**Headquarters** info@arraynetworks.com 408-240-8700

1 866 MY-ARRAY www.arraynetworks.com

#### **EMEA**

rschmit@arraynetworks.com +32 2 6336382

**China** support@arraynetworks.com.cn +010-84446688

**France and North Africa** infosfrance@arraynetworks.com +33 6 07 511 868

I**ndia** isales@arraynetworks.com +91-080-41329296

**Japan** sales-japan@ arraynetworks.com +81-81-44-589-8315

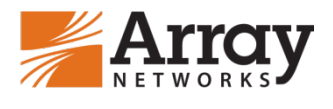

To purchase Array Networks Solutions, please contact your Array Networks representative at 1-866-MY-ARRAY (692-7729) or authorized reseller Nov-2016 rev.a

ed States and other countries. .<br>reserves the right to change, modify, transfer, or otherwise revise this publication without notice. the United States and other countries. All other trademarks, service marks, registered marks, or registered service marks are the<br>property of their respective owners. Array Networks assumes no responsibility for any inaccu © 2016 Array Networks, Inc. All rights reserved. Array Networks and the Array Networks logo are trademarks of Array Networks, Inc. in property of their respective owners. Array Networks assumes no responsibility for any inaccuracies in this document. Array Networks